# **Agilent U1177A IR-to-Bluetooth Adapter Operating Instructions**

The Agilent U1177A IR-to-**Bluetooth®**1 adapter is designed for the use of Agilent handheld digital multimeter (DMM) only where it allows **Bluetooth** communication between the meter and PC. The U1177A is powered by two AAA batteries, able to operate about 30 hours on new alkaline batteries, and provides up to 10-metres connectivity solution.

### **Front View LED Indicator and Slide Switch**

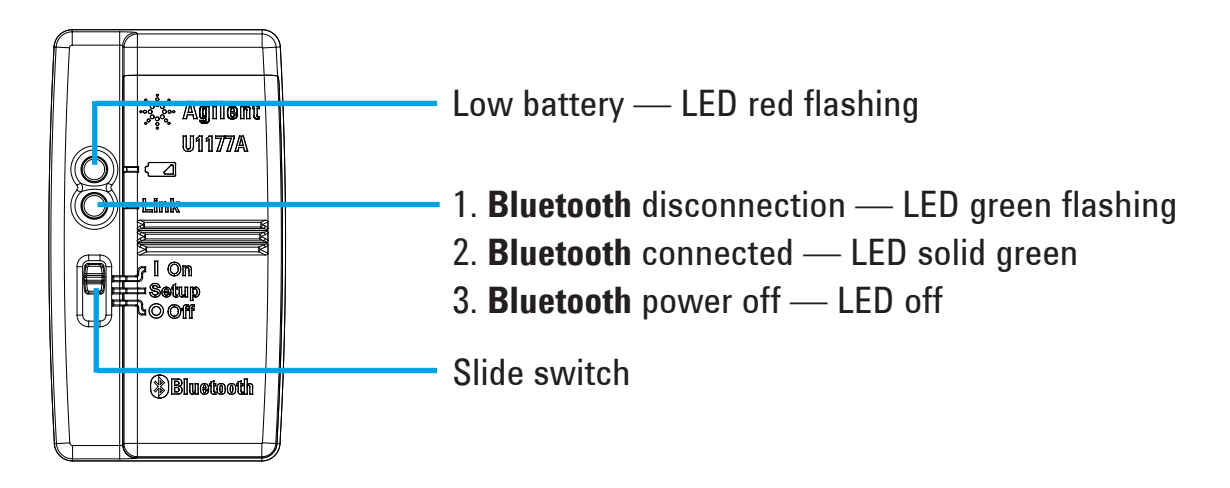

### **Standard Shipped Items Checklist**

The following items are included when you make a purchase:

- U1177A IR-to-**Bluetooth** adapter
- Two 1.5 V AAA batteries
- Operating Instructions (this sheet)

### **Assistance**

For technical assistance, contact your nearest Agilent Sales Office or visit the Agilent website at www.agilent.com/find/assist for further information.

<sup>1</sup> The **Bluetooth®** word mark and logos are registered trademark owned by **Bluetooth** SIG, Inc and any use of such marks by Agilent is under license. Other trademark and trade names are those of their respective owners.

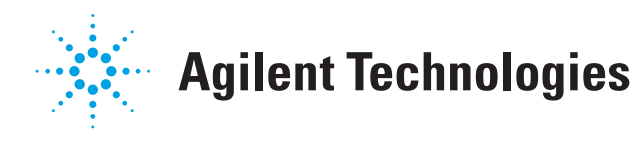

### **Product Characteristics**

**OPERATING ENVIRONMENT:** Operating temperature from –20 °C to 55 °C

**STORAGE ENVIRONMENT:** Storage temperature from –40 °C to 70 °C

**RELATIVE HUMIDITY (R.H.):** Relative humidity up to 95% at 40 °C (non-condensing)

**POWER CONSUMPTION:** Maximum 130 mVA for two 1.5 V AAA batteries

**BATTERY TYPE:** Alkaline 24 A (ANSI/NEDA) and LR03 (IEC), or Zinc Chloride 24 D (ANSI/NEDA) and R03 (IEC).

**DIMENSION (W** × **L** × **H):** 39.0 mm × 71.0 mm × 37.0 mm

**WEIGHT:** 60 g with battery

**WARRANTY:** Three months (Do not cover normal wear and tear of mechanical parts and batteries) **BLUETOOTH: Bluetooth** Version 2.1 + EDR compliant, SPP profile, Class 2 device

**SAFETY:** The U1177A complies with the requirements of the following safety and requlatory standards:

- FCC Part15C (Certification) (15.209, 15.247) FCC ID: ZKMAGILENT–U1177A
- FCC Part15B (15.109)
- RSS–210 Issue 8:2010 IC: 6310A–U1177A
- ICES–003 Issue 4:2004
- EN 300 328 V1.7.1:2008
- EN 301 489–1V1.8.1:2008/–17 V2.11:2009
- EN 55022:2006+A1:2007/EN55024:1998+A1:2001+A2:2003
- EN 50371:2002
- EN 60950–1:2006/A11:2009/A1:2010
- India Equipment Type Approval (ETA) Certificate No: 1424/2011/WRLO
- COFETEL Certificate No: RCPAGU111-1066, registered under Agilent Technologies Mexico S de RL de CV

"This telecommunication equipment conforms to NTC technical requirement"

- **NOTE:** This equipment has been tested and found to comply with the limits for a Class B digital device, pursuant to part 15 of the FCC Rules. These limits are designed to provide reasonable protection against harmful interference in a residential installation. This equipment generates, uses and can radiate radio frequency energy and, if not installed and used in accordance with the instructions, may cause harmful interference to radio communications. However, there is no guarantee that interference will not occur in a particular installation. If this equipment does cause harmful interference to radio or television reception, which can be determined by turning the equipment off and on, the user is encouraged to try to correct the interference by one or more of the following measures:
	- Reorient or relocate the receiving antenna
	- Increase the separation between the equipment and receiver
	- Connect the equipment into an outlet on a circuit different from that to which the receiver is connected
	- Consult the dealer or an experienced radio/TV technician for help

2

The term "IC" before the radio certification number only signifies the device meets industry Canada technical specifications.

Complies with IDA Standards (DB 102425)

- **NOTE:** Operation is subject to the following two conditions:
	- 1. this device may not cause interference, and
	- 2. this device must accept any interference, including interference that may cause undesired operation of the device.

The changes or modifications not expressly approved by the party responsible for compliance could void the user's authority to operate the equipment. To comply with the RF exposure compliance requirements, this device and its antenna must not be co-located or operating to conjunction with any other antenna or transmitter.

Le terme « IC » qui figure devant le numéro de certification radio signifie seulement que le périphérique est conforme aux spécifications techniques imposées par Industrie Canada.

Son fonctionnement est soumis aux deux conditions suivantes :

- 1. ce périphérique ne doit pas provoquer d'interférences, et
- 2. ce périphérique doit accepter toutes les interférences, y compris celles qui pourraient entraîner un fonctionnement inopportun.

Les changements ou modifications qui ne sont pas expressément approuvés par la partie responsable de la conformité sont susceptibles d'annuler le droit de l'utilisateur à se servir de l'équipement. Pour être conformes aux exigences de conformité en matière d'exposition aux fréquences radio, ce périphérique et son antenne ne doivent pas être installés au même endroit ni être utilisés en conjonction avec une autre antenne ou un autre transmetteur.

- Do not open the plastic case unnecessarily. Doing so may cause damage to **NOTE** the plastic case.
	- Keep the adapter away from getting wet.
	- Ensure the adapter is turned OFF and the battery cover is removed when replacing the batteries.
	- The batteries must be recycled or disposed properly after depletion.
	- If the LED is not lighted when turned on, replace the batteries with new specified batteries.
	- The adapter can only be used with Agilent handheld digital multimeters.

## **Configuration**

Table below shows you the default configurations for the U1177A.

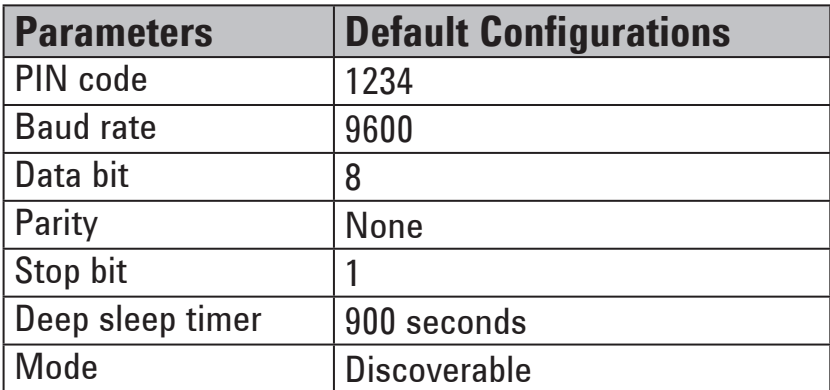

### **Setup U1177A with Computer Bluetooth Connection**

Before you begin, make sure the **Bluetooth** connection on your PC is enabled. **NOTE** 

- 1. Set the U1177A slide switch to **On**.
- 2. From your PC, go to **Start** > **My Computer** > **My Bluetooth Places**.
- 3. Click **Add a Bluetooth Device** to open the Bluetooth Setup Wizard.
- 4. Click **Next>.** The Bluetooth Device Selection will display a list of bluetooth devices.
- 5. Select **Agilent U1177A-XXXXXX**—the XXXXXX represents U1177A device ID —and click **Next>**.
- 6. In the Pair Now tab, type the default **Bluetooth** security code "1234" and click **Pair Now**.
- 7. Once pairing is successful, check **SPP** as your selected **Bluetooth** service and click **Next>.**
- 8. A shortcut display notification pop-up window will appear. Click **OK**.
- 9. Upon completion of the Bluetooth Setup Wizard, rename the device if required.
- 10. Click **Finish** to complete the connection**.** The **U1177A-XXXXXX** is now added and connected successfully.
- 11. If you already had the U1177A added in My Bluetooth Places, double-click U1177A to establish a wireless serial connection with your remote multimeter.
- 12. Double-click the U1177A again to disconnect the wireless serial connection.

**NOTE** 

In some cases, the Bluetooth Device Manager will create two COM ports. Use the COM port with "Outgoing" label only.

### **Operation**

#### **Connect Your U1177A Adapter to the Multimeter**

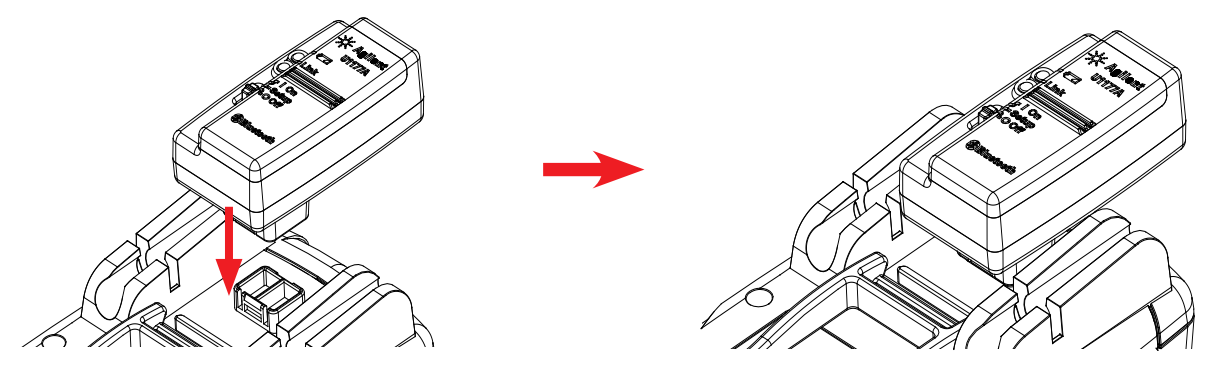

Snap the optic side of the U1177A to the multimeter IR communication port.

### **Install and Replace the Batteries**

#### **NOTE**

Make sure you turn off the U1177A before installing or replacing the batteries.

#### **CAUTION**

- To avoid the U1177A being damage from battery leakage:
	- Always remove dead batteries immediately.
		- Always remove the batteries and store them seperately if the adapter is not going to be used for a long period.

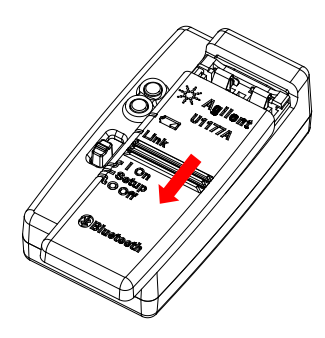

1. Slide the battery cover away from adapter's body.

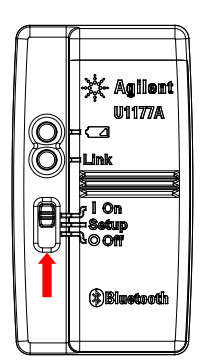

### **Reset the U1177A**

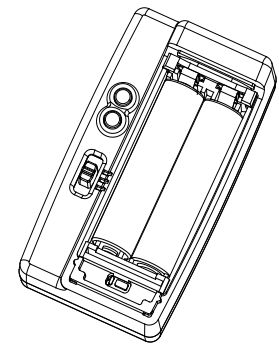

1. Open the battery cover. Then, set the slide switch to **Setup**.

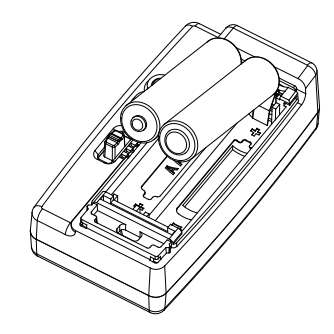

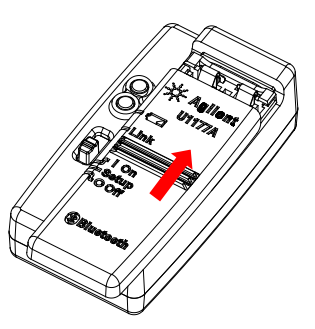

2. Insert the battery. 3. Reverse the sliding position to close the battery cover.

### **Turn On the U1177A Configure the U1177A**

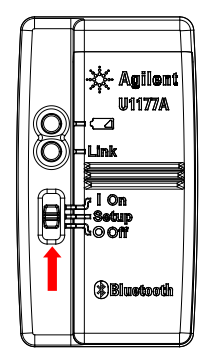

Set the slide switch to **On**. Set the slide switch to **Setup**.

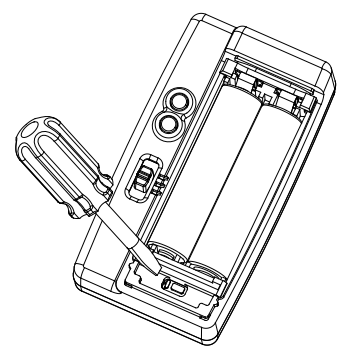

2. Use a flat-blade screwdriver to push the button located in the hole for around three seconds.

### **Connect Multimeter to Agilent GUI Data Logger via U1177A**

- 1. Open the Agilent GUI Data Logger.
- 2. In the Communication Setting panel, the setup mode is set to Auto by default. Click **Connect Meter** to establish the multimeter connection.
- 3. The multimeter will remain connected until the COM port is closed or the U1177A is turned off.

**NOTE** 

- If you wish to setup the multimeter connection manually, select Manual from the Communication Setting panel. Make sure you select the COM port your multimeter is connected and set the baud rate, parity, and data bit to the default configuration.
	- Only one host computer is able to connect the U1177A at a time.

### **Configure U1177A Remotely via Hyper Terminal**

Hyper Terminal is a program that enables you to configure your U1177A remotely using the AT commands—in this case via **Bluetooth** connection.

**NOTE** 

Before you begin, make sure the **Bluetooth** connection on your PC is enabled.

- 1. Set the U1177A slide switch to **Setup**.
- 2. From your PC, go to **Start** > **All Program** > **Accessories** > **Communication** > **Hyper Terminal**.
- 3. Set your telnet program. You may choose to set Hyper Terminal as your default telnet program.
- 4. Create a new connection for your U1177A. Go to **File** > **New Connection.** In the Connection Description window, type U1177A and select the appropriate icon. Click **OK**.
- 5. The Connect To window will be displayed. Go to Connect using and select a COM from the drop-down list. Click **OK**.
- 6. The COM port settings is displayed. Set the parameters accordingly as below and click **OK**.
	- Bit =  $9600$
	- Data Bit  $= 8$
	- Parity = None
	- Stop Bit  $= 1$
	- Flow Control = None
- 7. Configure or retrieve information from your U1177A using the AT command list.

### **AT Command List**

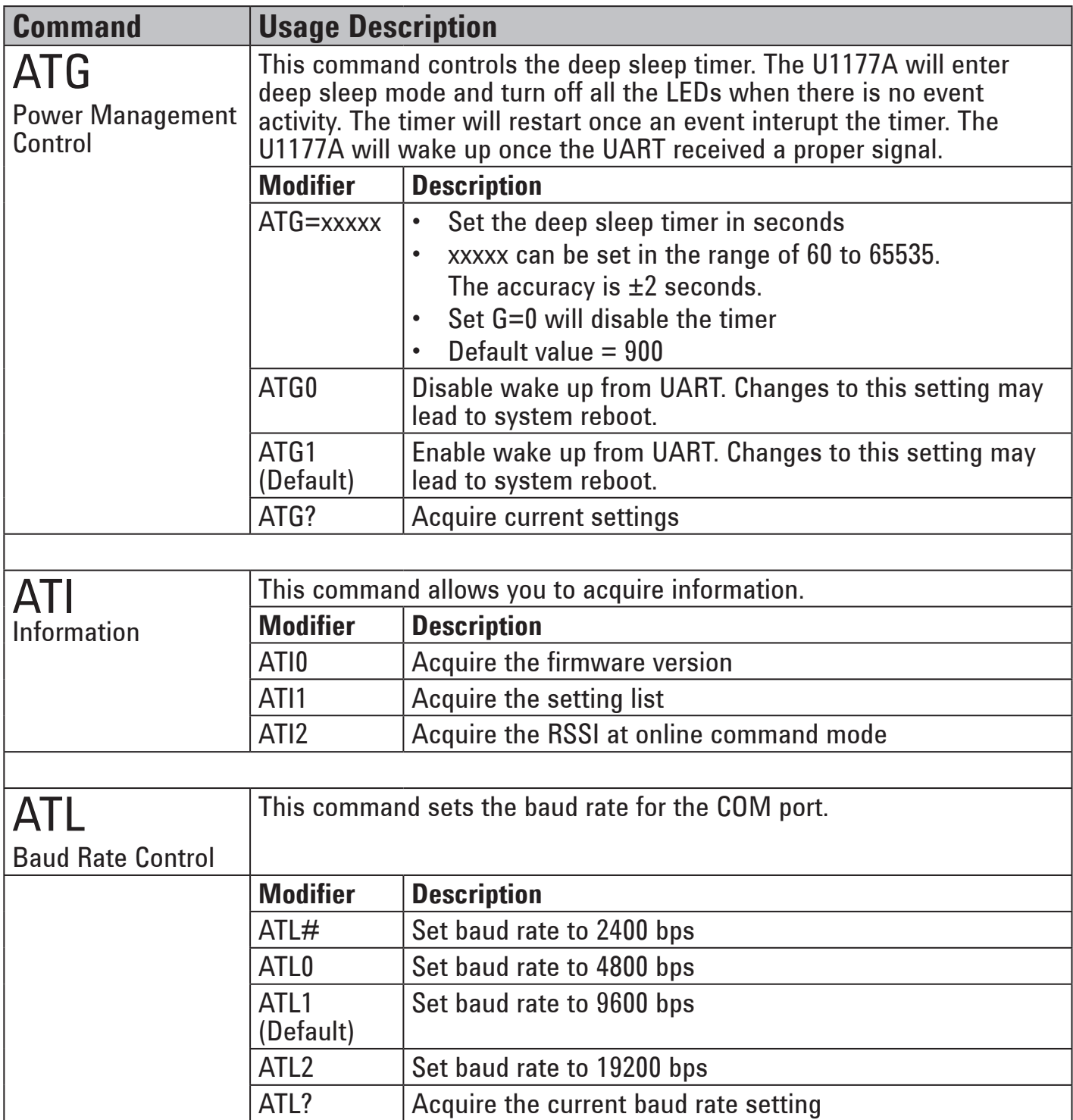

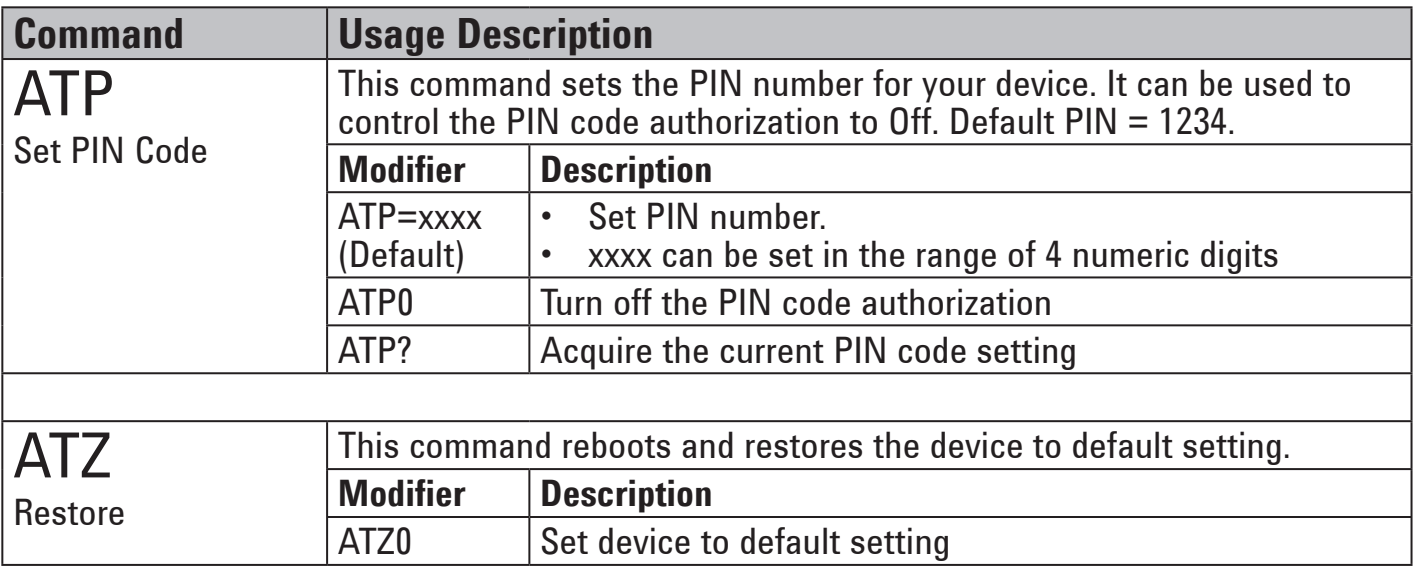

### **AT Command Examples**

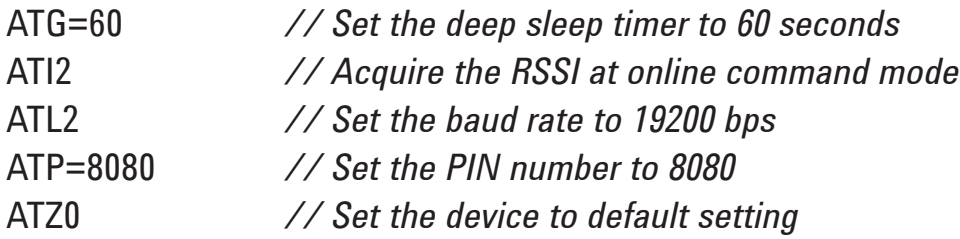

### **Maintenance**

If any part of the adapter is worn out or damage, replace it with a new U1177A adapter.

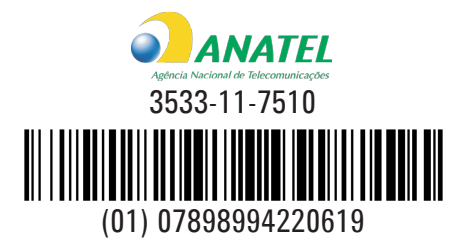

Modelo U1177A

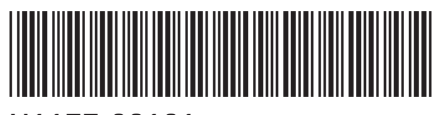

©Agilent Technologies, Inc., 2011 Printed in Malaysia December 14, 2011

"Este equipamento opera em caráter secundário, isto é, não tem direito a proteção contra interferência prejudicial, mesmo de estações do mesmo tipo, e não pode causar interferência a sistemas opera em caráter secundário, isto é,<br>Inão tem direito a proteção contra interferência prejudici<br>Interferência a sistemas operando em caráter primário."<br>U1177-90101

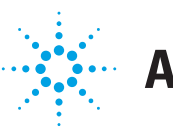